# Create an Access Indiana Account with Multifactor Authentication Enabled

# Get started with sign up

- This should be the preferred email on file in your PeopleSoft account, which is most likely the email address where you received this message and instructions
- You must have access to this email address
- You must not share this email address with anyone else

Go to [access.in.gov](https://access.in.gov/) and click the button to "Sign Up for Access Indiana"

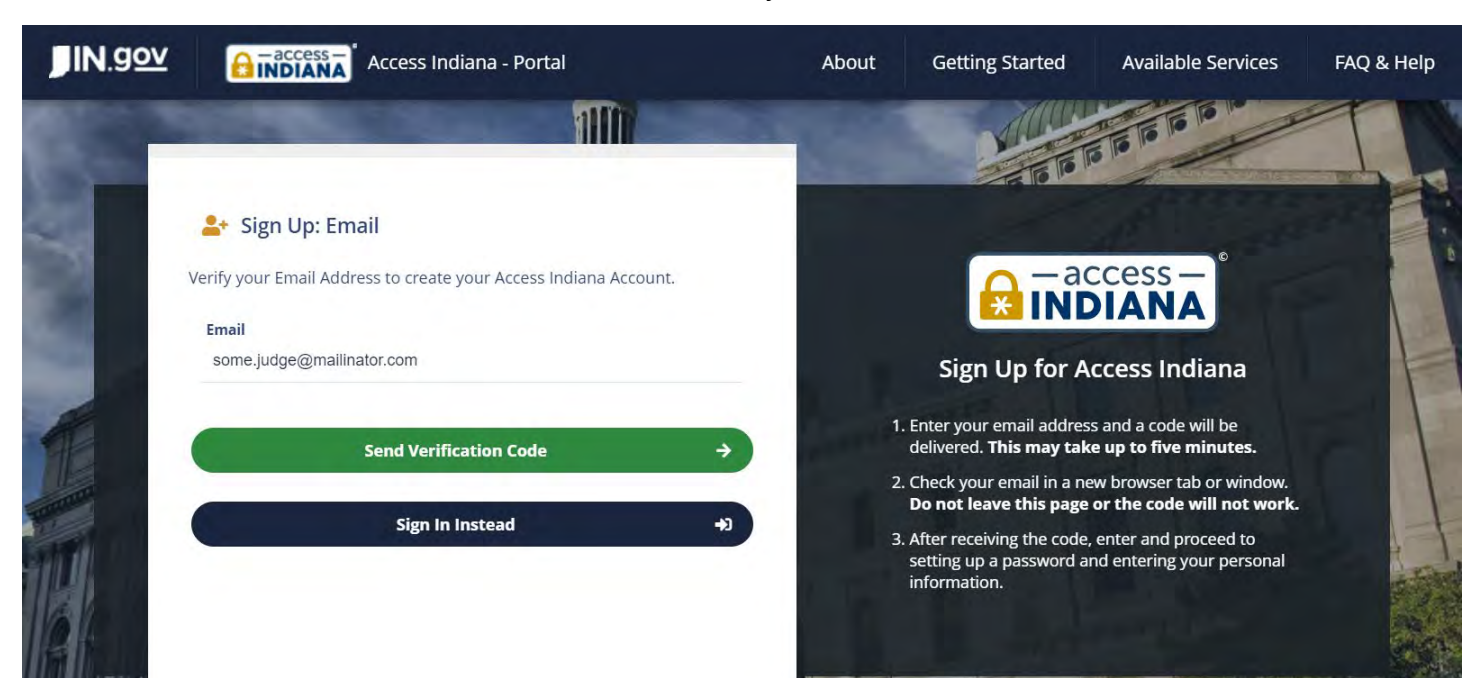

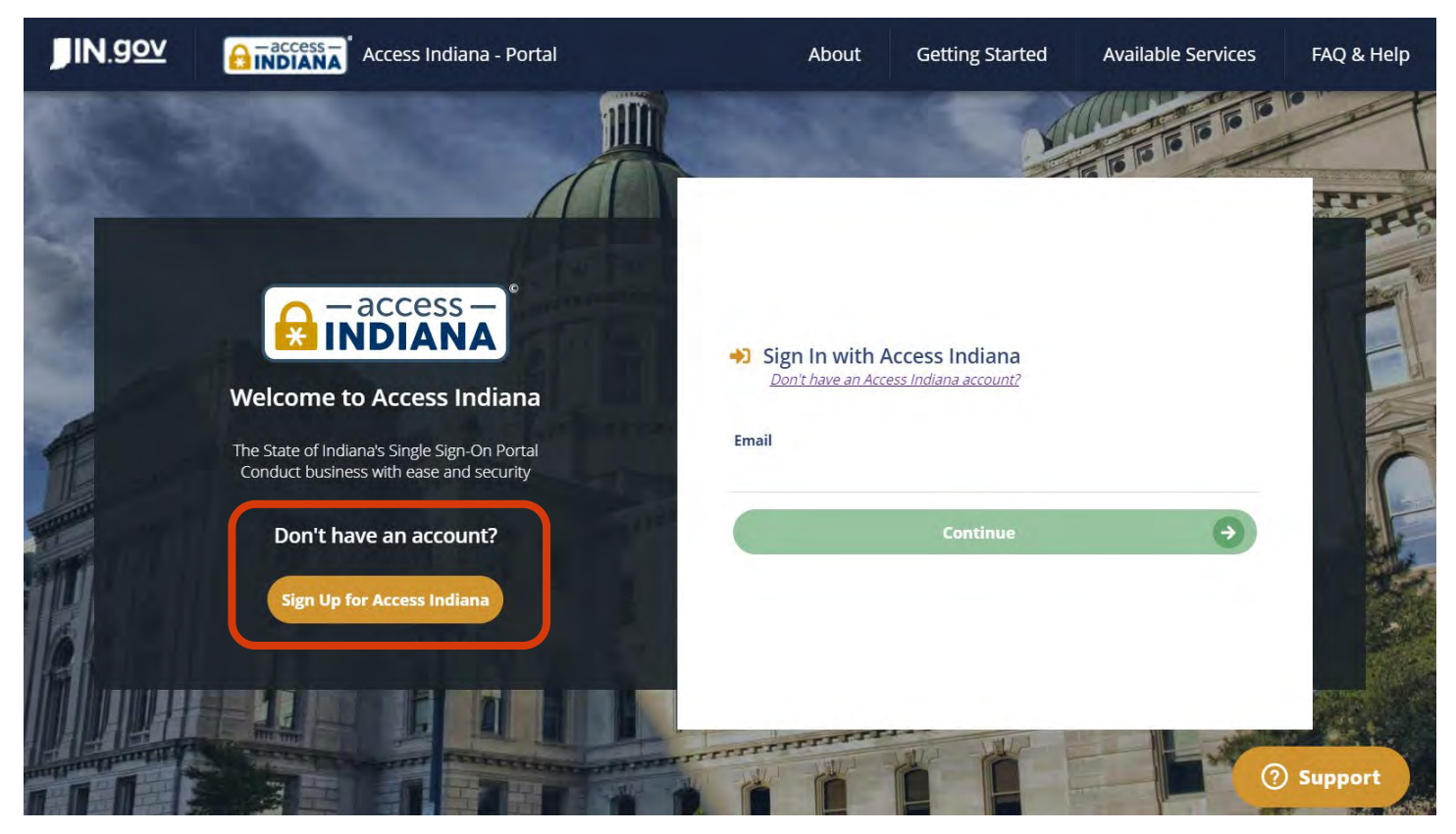

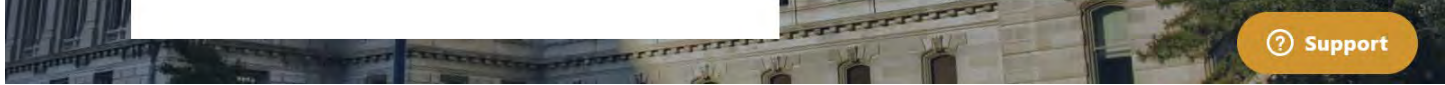

### Type the email address you will use to sign into your account and click "Send Verification Code"

#### Check your email to get the verification code, then type or paste it into the page and click "Continue"

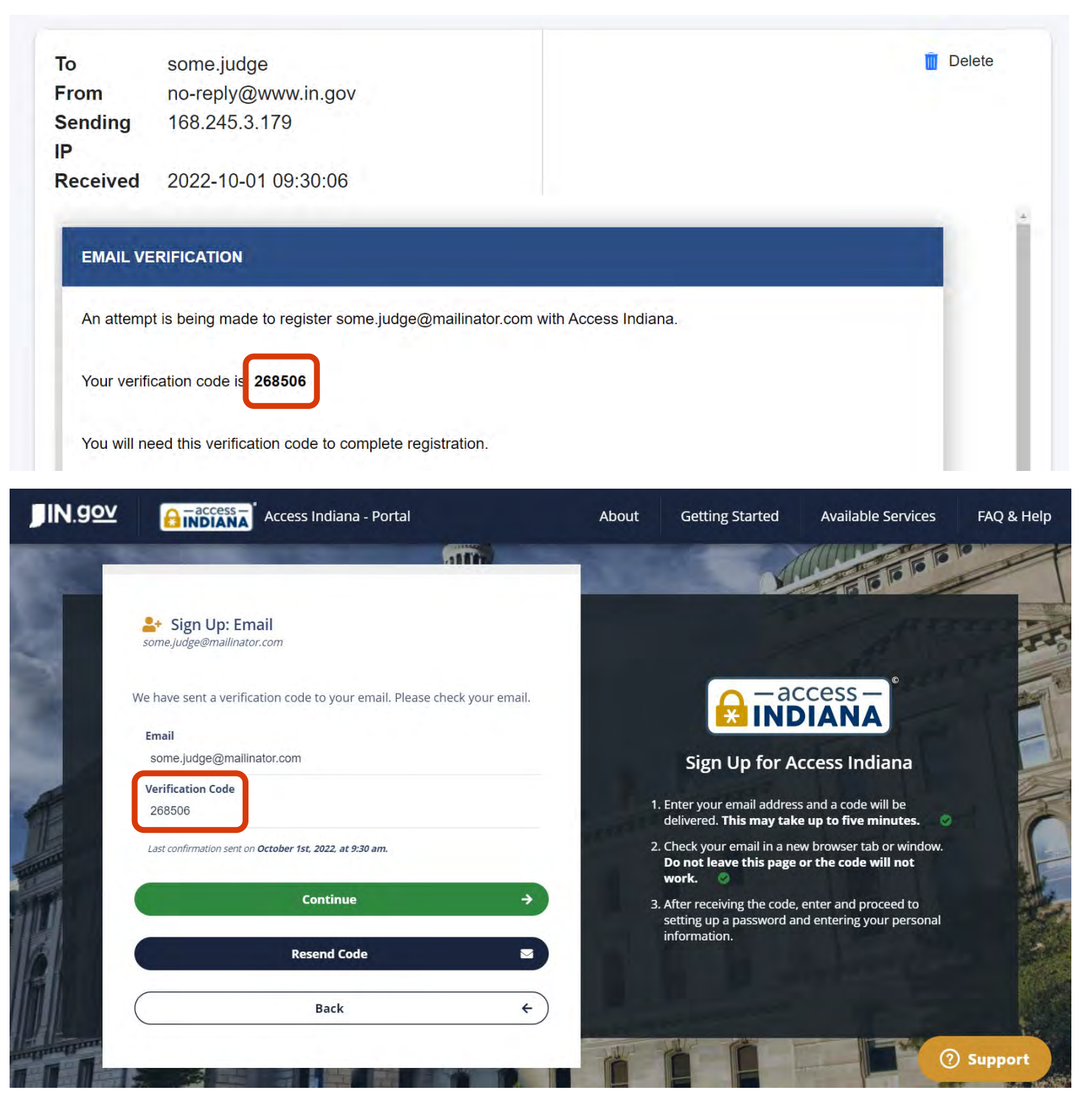

- Be at least 8 characters long
- Include at least one lowercase AND one uppercase letter
- Include at least one digit between 0 and 9
- Include at least one of the following symbols: ! @  $\#\$\% \^\wedge \& \* _ + = []\{\}\}\$  :  $\%$   $\Diamond$   $\#$   $\Diamond$  :

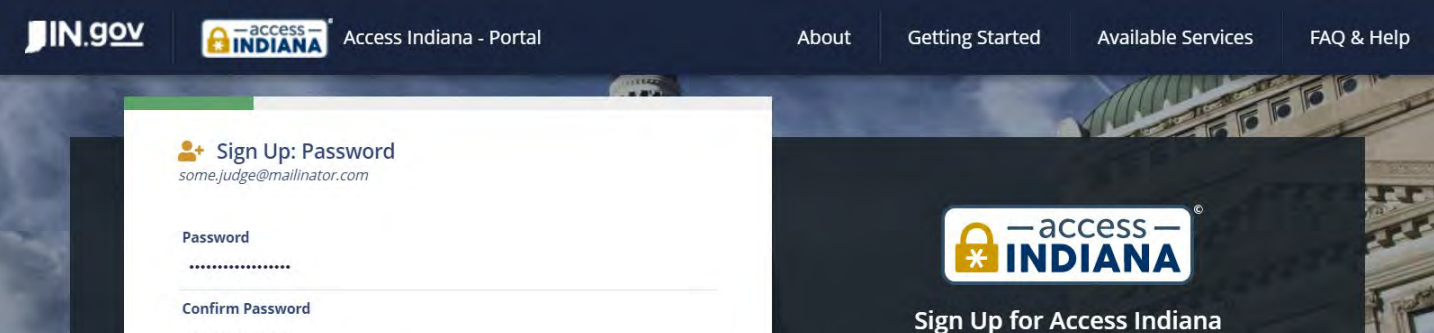

ATTENTION: Your password is the key to your Access Indiana account and, like your offline life, you should be careful about who you give your keys to. If you share your Access Indiana password with anyone, even family members or coworkers, they may have access to all of your applications and information in Access Indiana.

#### Hide this message

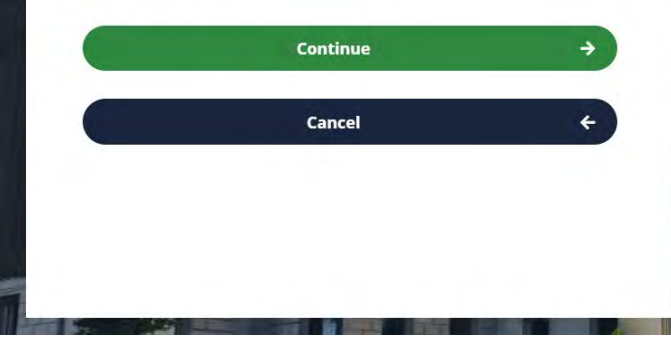

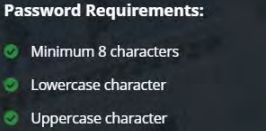

- **Digits (0-9)**
- One or more of the following symbols:<br>!@#\$%^&\*-\_+=[]{}|\:',?/`~"();. ۰

#### **Additional Information:**

For your protection, your password must be determined to<br>not be simple enough to guess or frequently used in other systems.

**2** Support

#### Choose a strong password

Note that your password must:

### Fill out your profile information and decide which phone number you want to use

Provide your full name and include your middle name if you have one. Choose a phone number that you can use for multi-factor authentication.

- You can **choose a landline** and receive an authentication code by voice when you sign in, but you must then always be near that phone when signing in.
- If you **choose a cell number**, you can receive the authentication code by text message or voice.

Click "Create Account" to move forward.

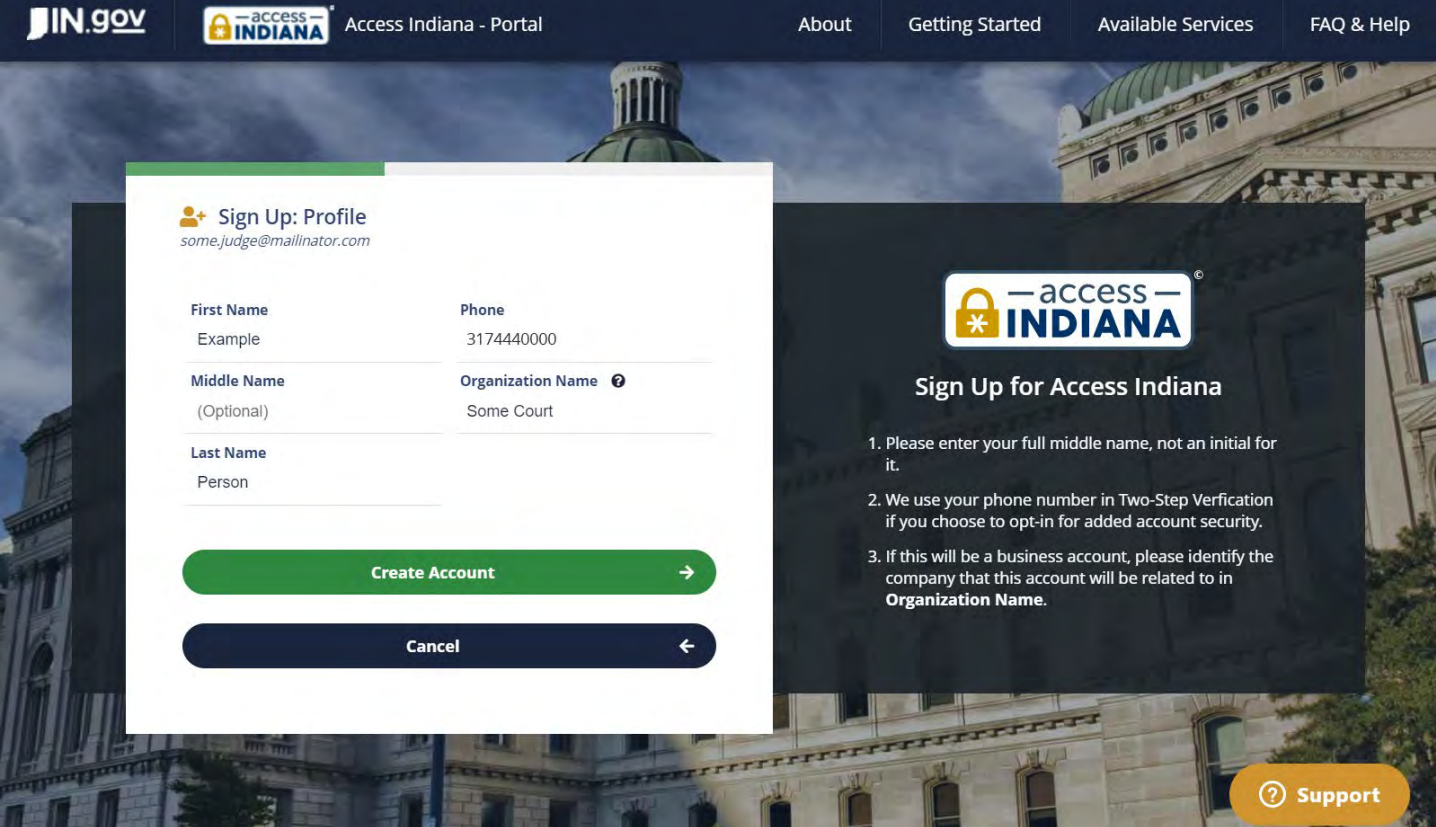

# Choose your method for multifactor authentication

Multifactor Authentication (MFA) is a way to sign into an online account using **something you know** (your password) and **something you have** (your cell phone or smart phone). This makes your account much more secure. Access Indiana allows MFA using an authenticator app (requires a smart phone) or a phone number (cell or landline).

#### MFA Option 1: Phone Number

Select "Yes, using my phone number" and click "Continue" to move forward.

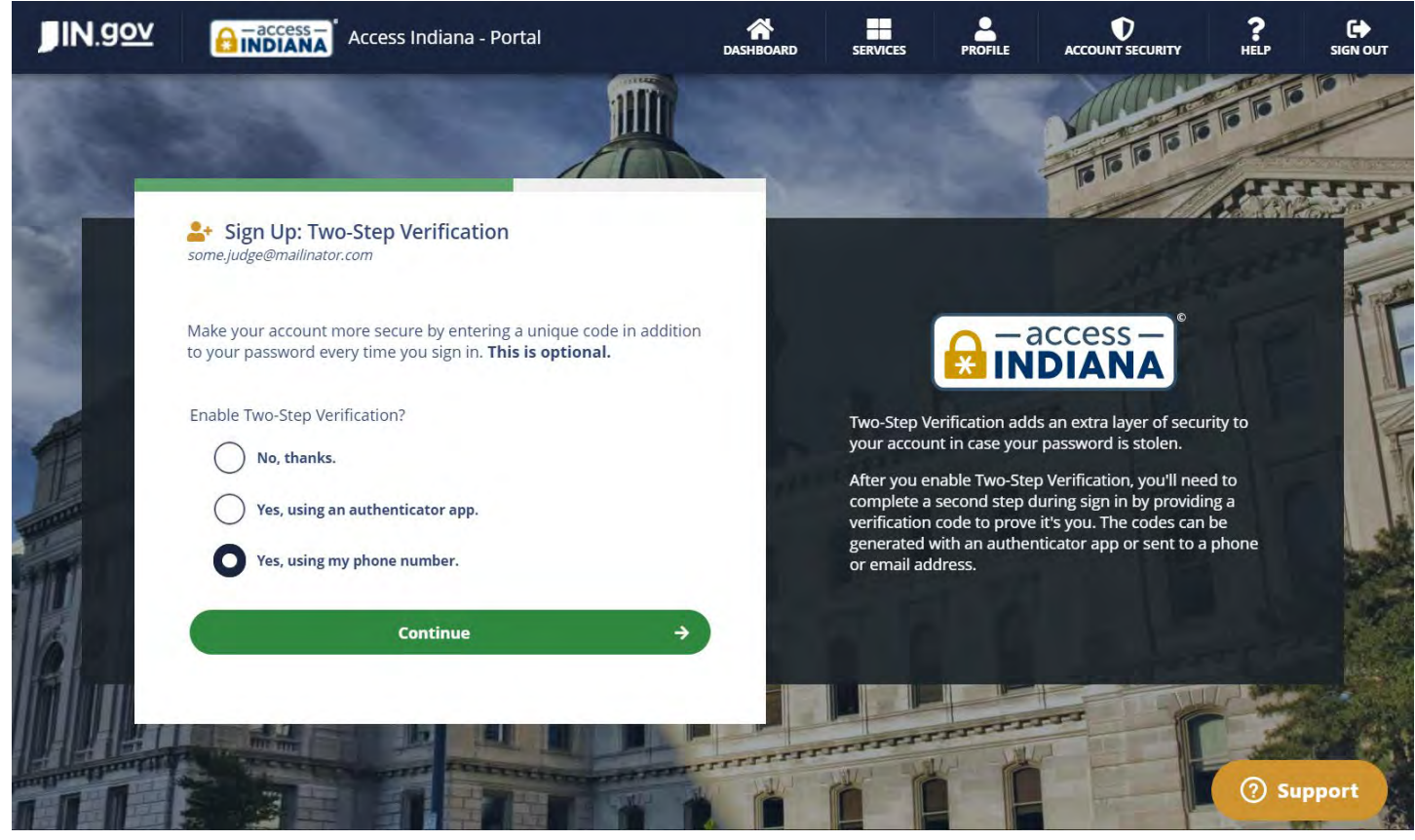

Select "Text" to receive a verification code by text message or select "Voice" to receive a call from the system and have the code read aloud.

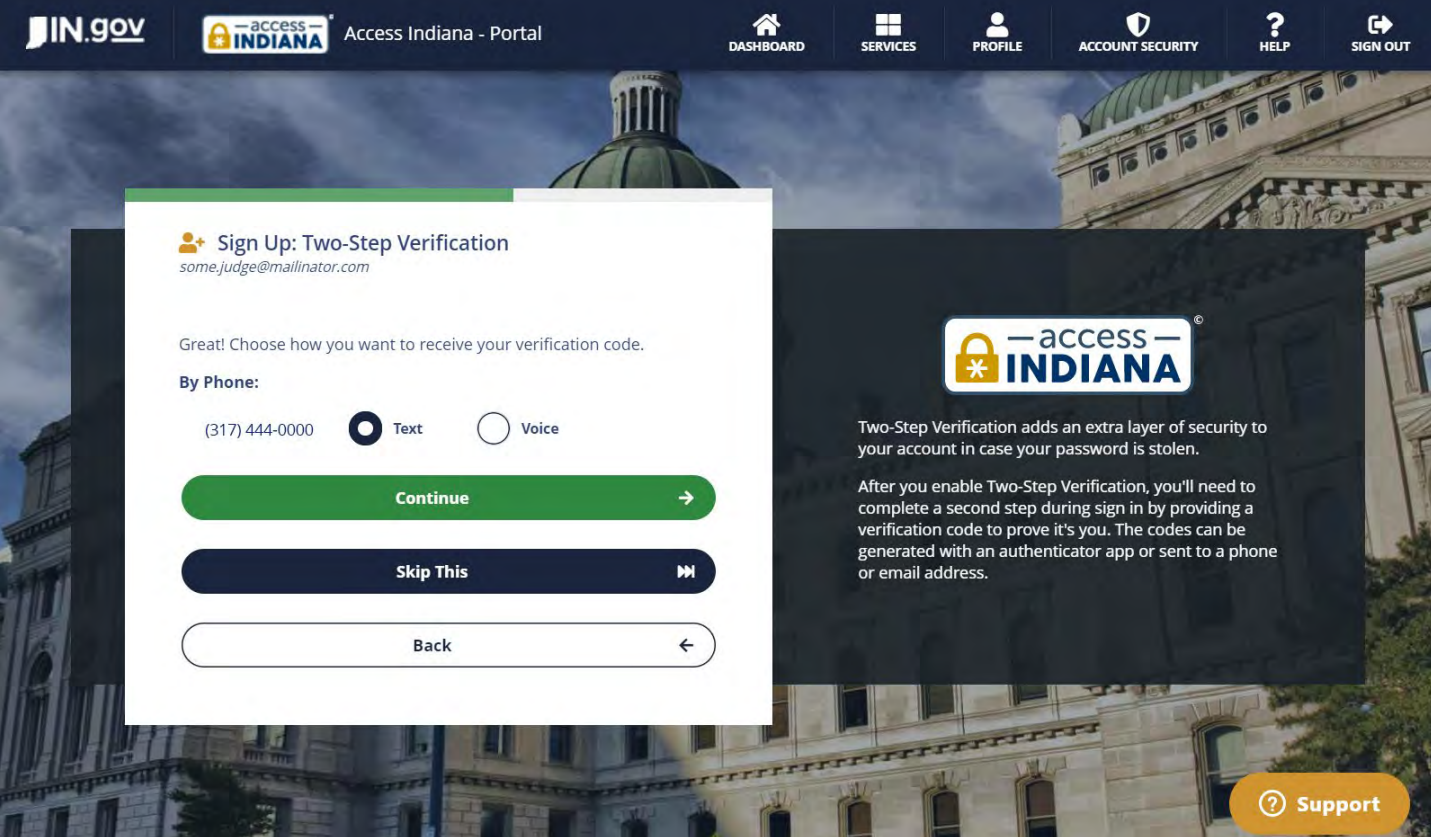

*Example text message*

Wednesday 10:13 AM

614199 Use this verification code for AccessIndiana

#### MFA Option 2: Authenticator App

Select "Yes, using an authenticator app" and click "Continue" to move forward.

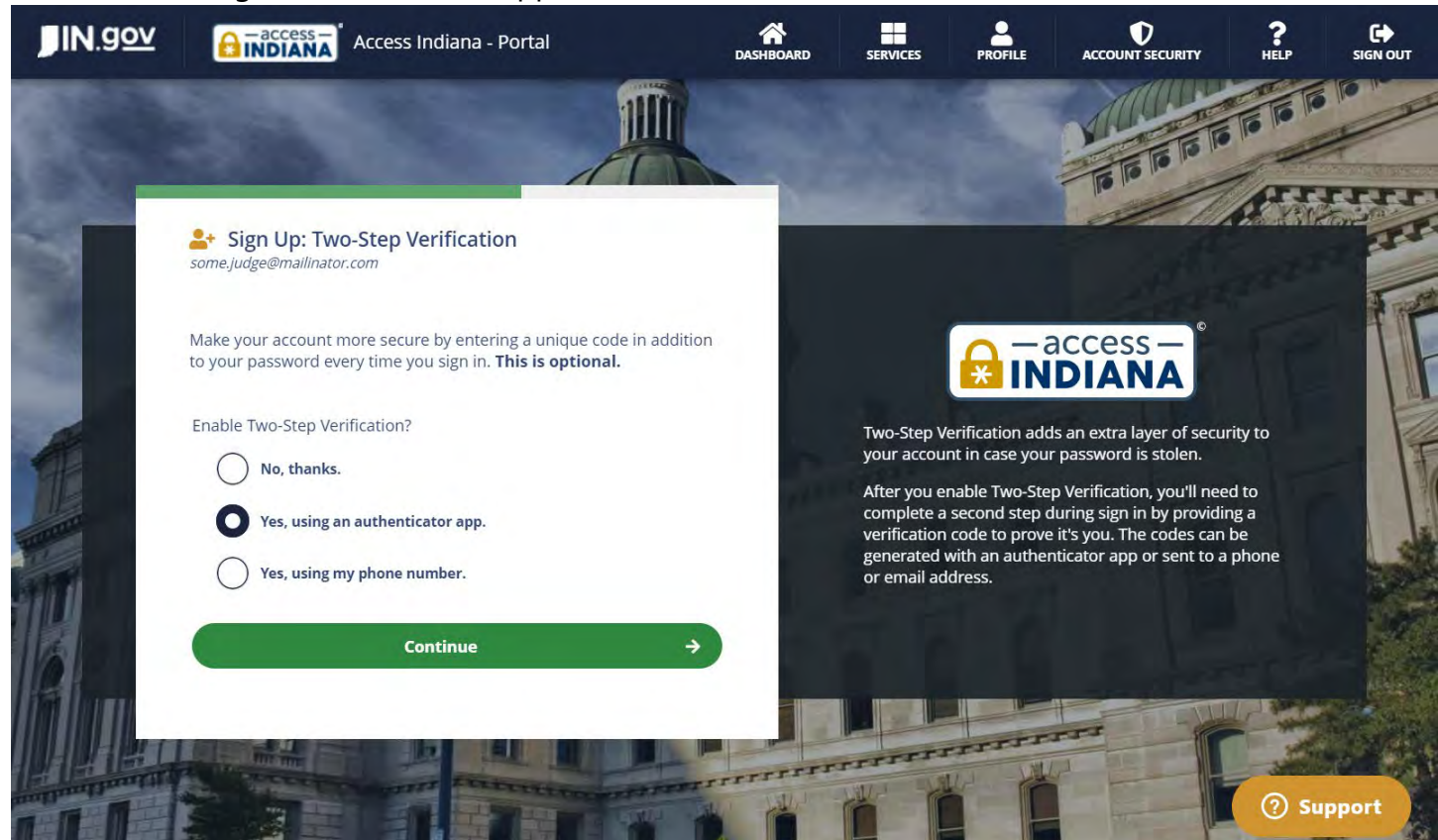

You can choose from the following authenticator apps, one of which you may already have on your

#### smart phone:

- Duo Mobile
- Google Authenticator
- LastPass Authenticator
- Microsoft Authenticator
- Okta Verify
- Twilio Authy

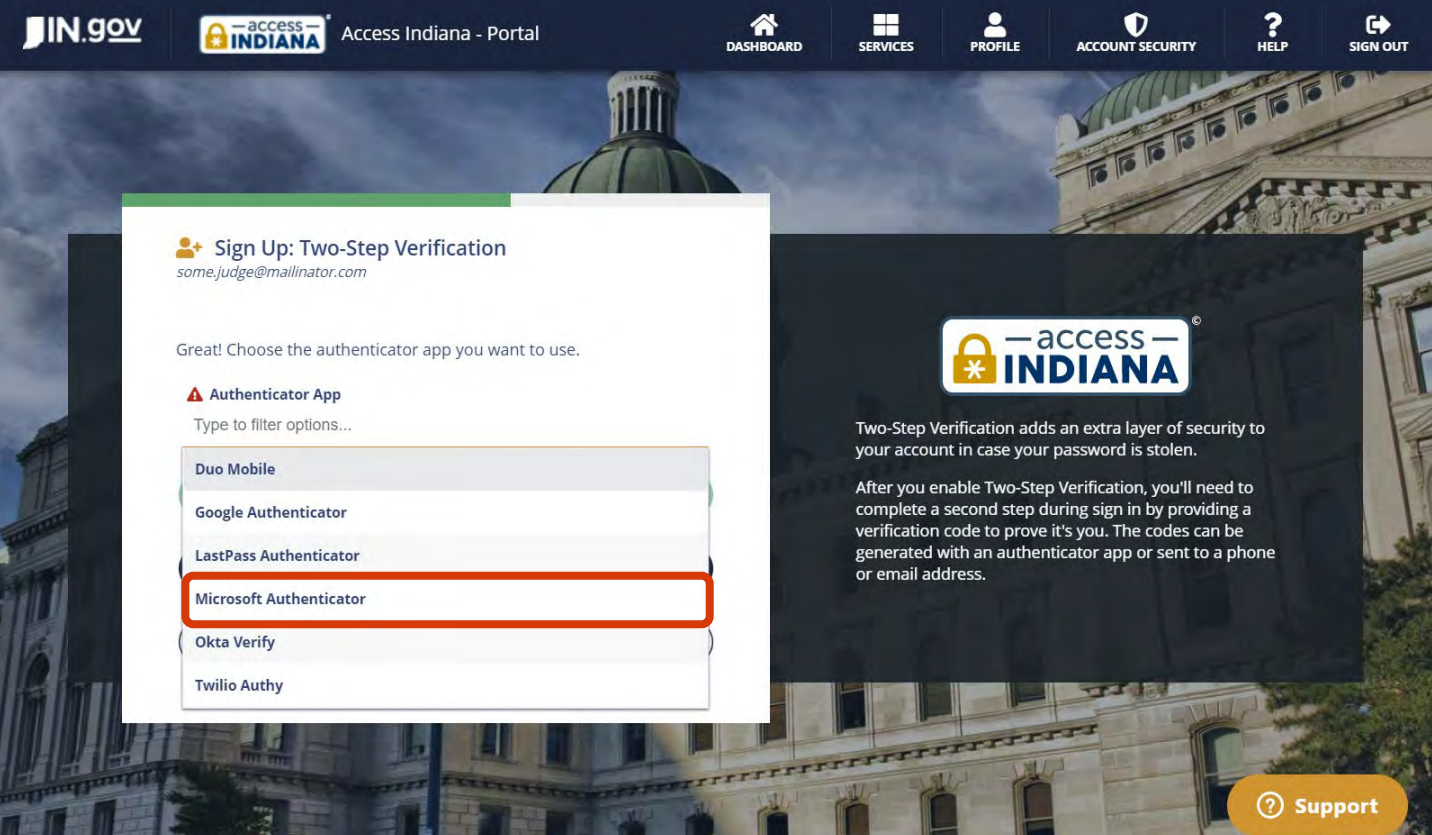

After you choose your preferred app, you need to connect your app to your new Access Indiana account. Instructions may vary by app type. With Microsoft Authenticator, you will either:

- scan the QR code with your smart phone camera, which will pull up the account in the authenticator app, or
- open the authenticator app on your phone and type the secret key displayed on the website

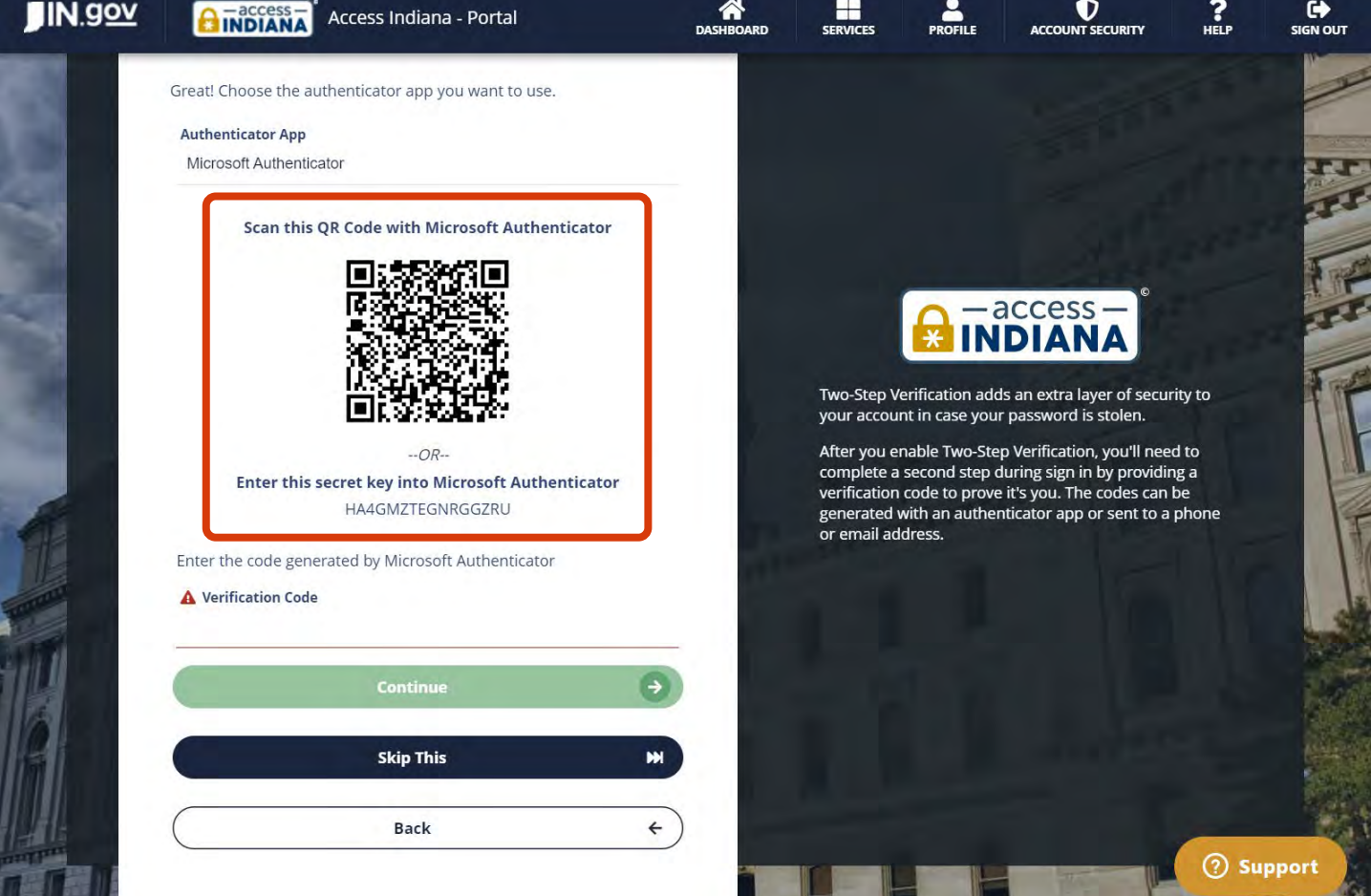

If you scan the QR code, the app will open on your phone, and your account will automatically appear with a verification code that has a short expiration.

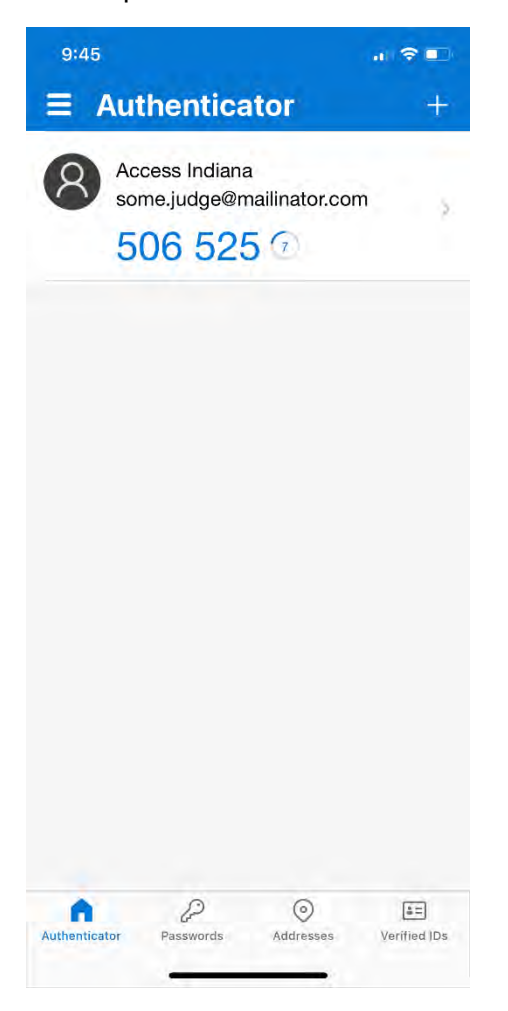

Enter the verification code from your app on the website and click "Continue" to move forward.

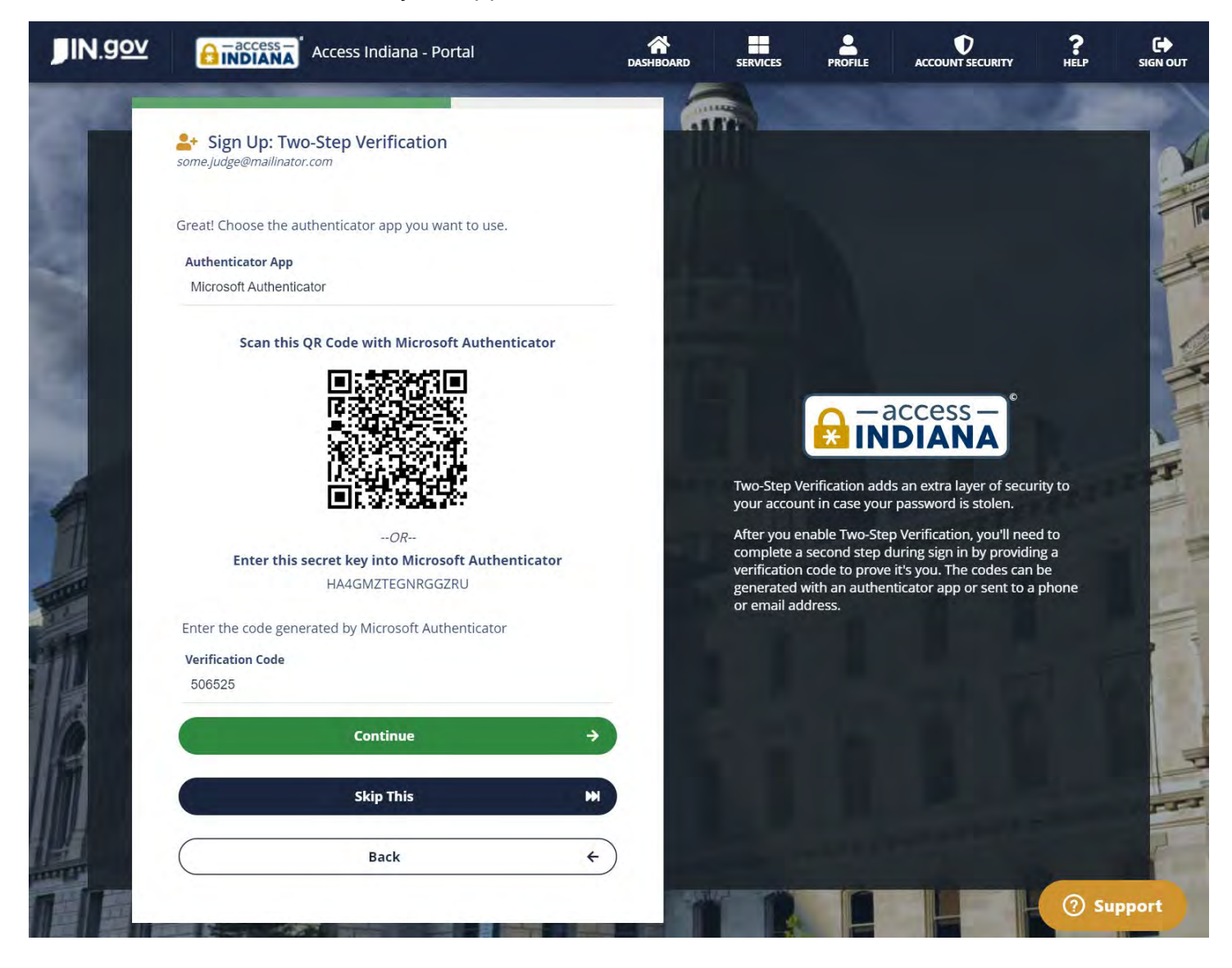

### When asked if you want to set up a recovery email, choose "Yes, please!" and click "Continue"

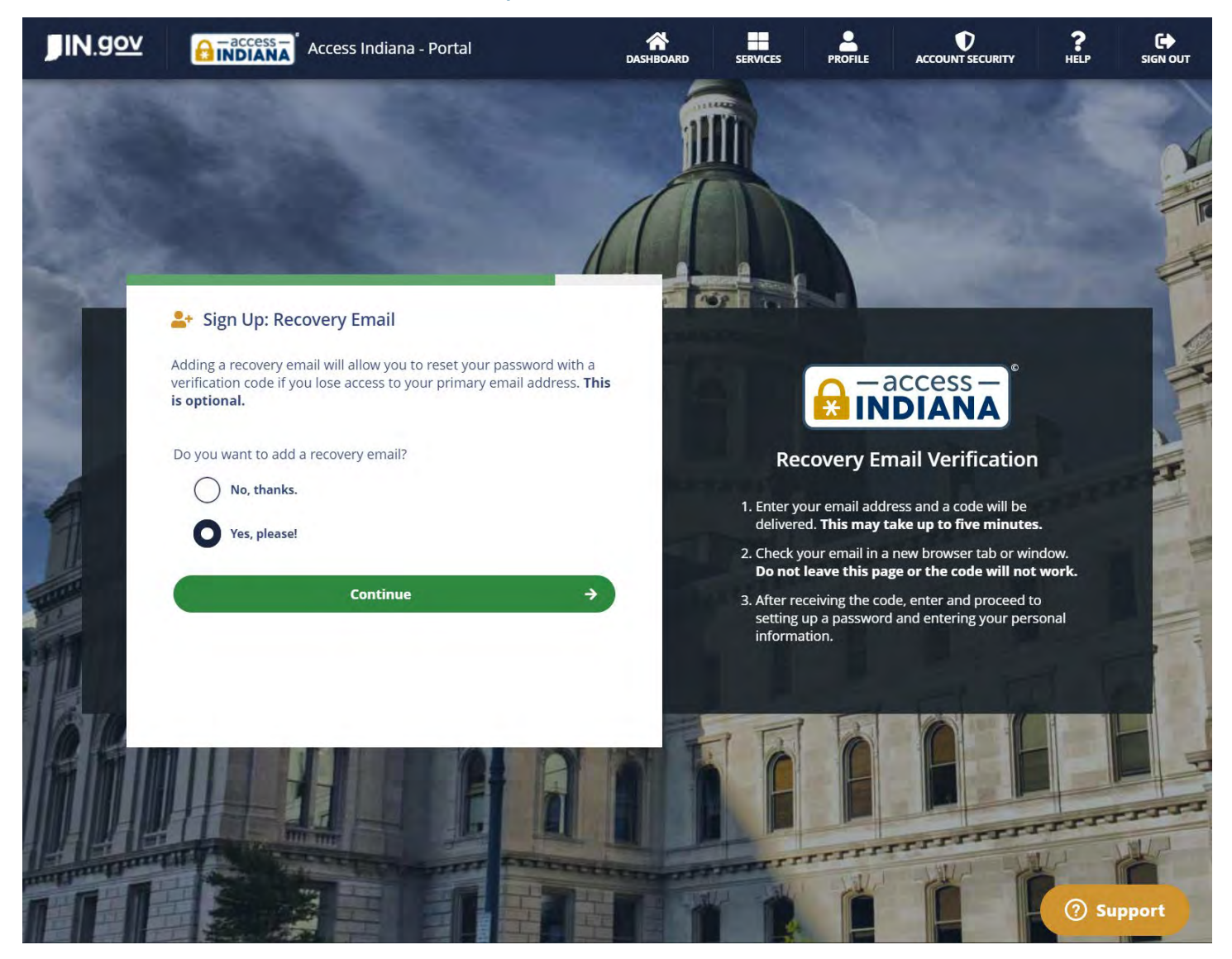

#### Type in a different email address than you used to create your account.

You must have access to the inbox, and you must not share the account with anyone else.

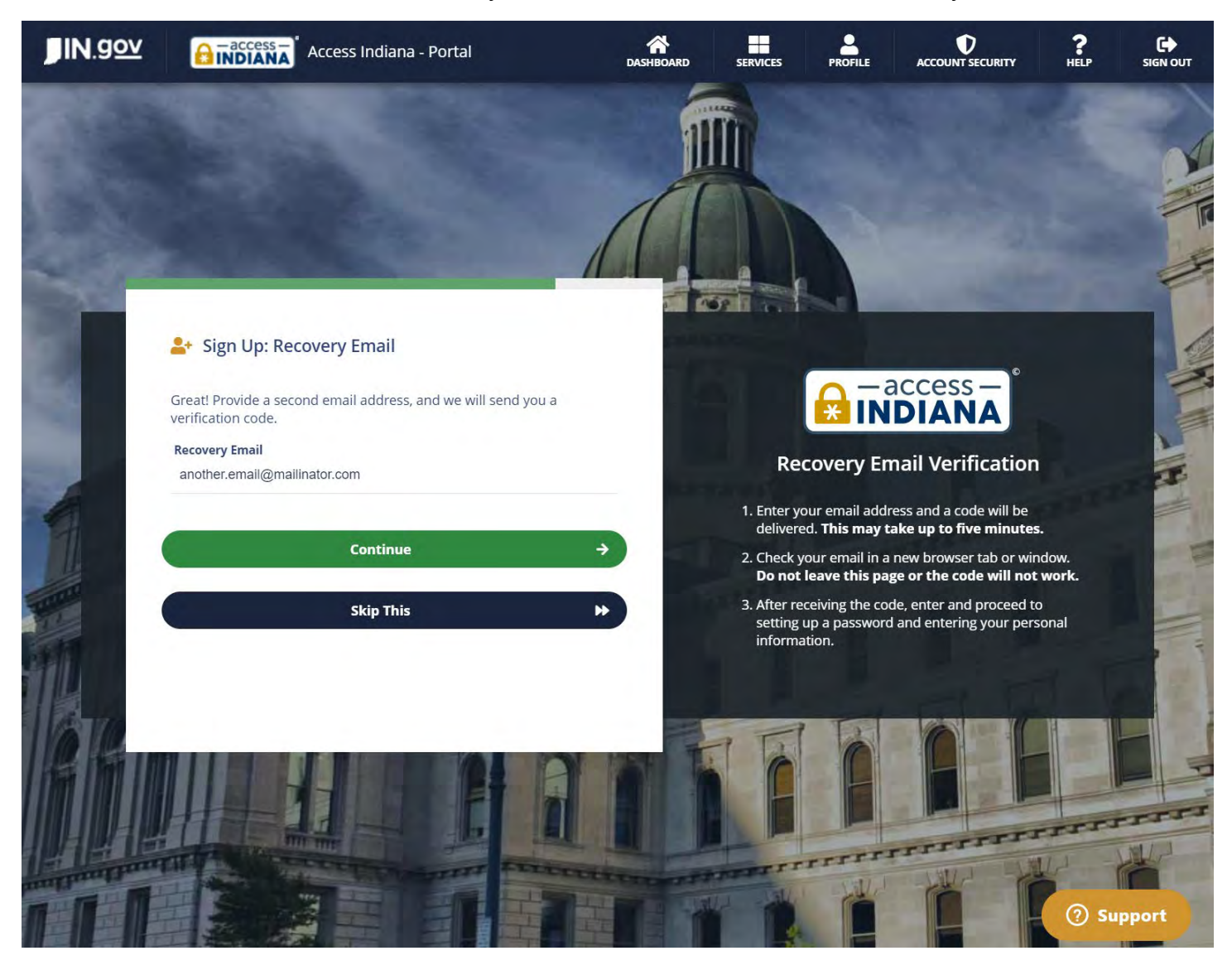

## Check your email to get the verification code, then type or paste it into the page and click "Continue"

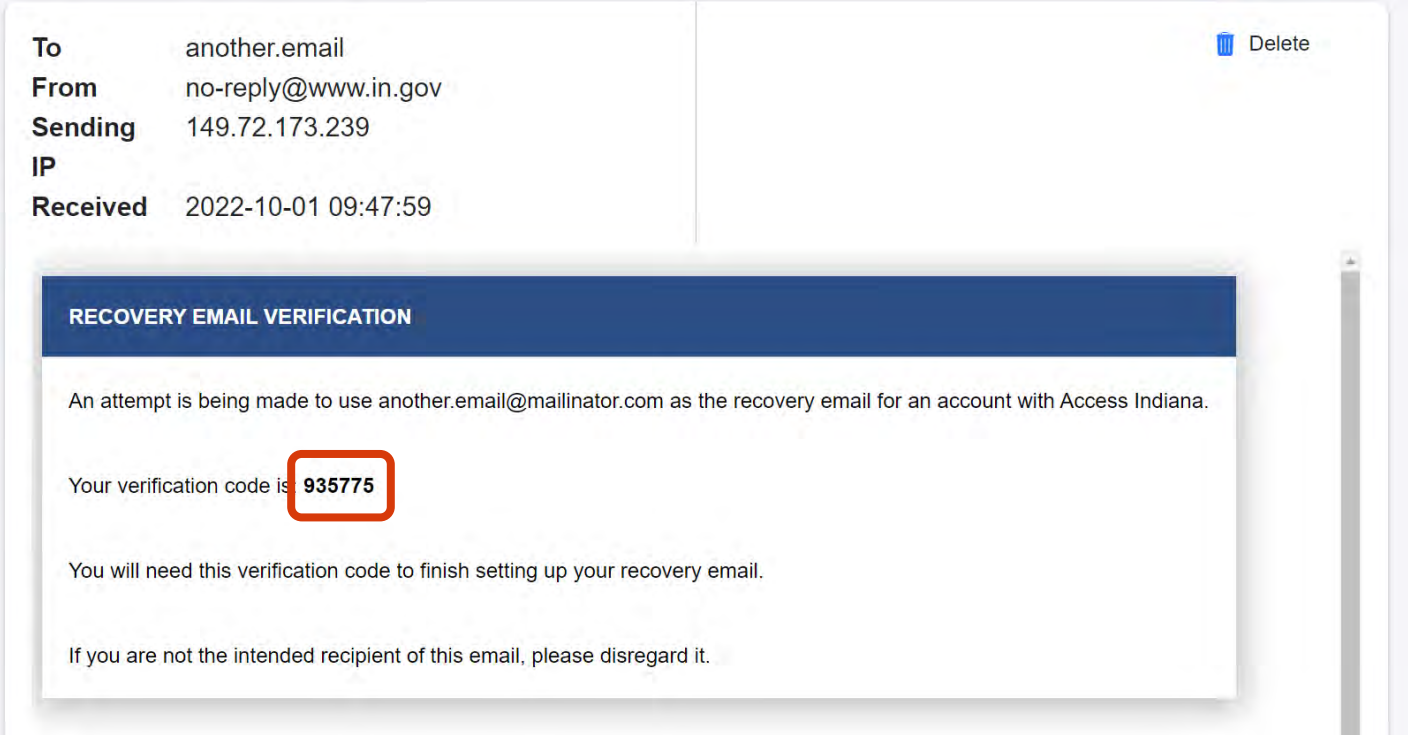

#### After adding the recovery email, you will be presented with your dashboard

You can click "Account Security" on the right side to change your MFA settings.

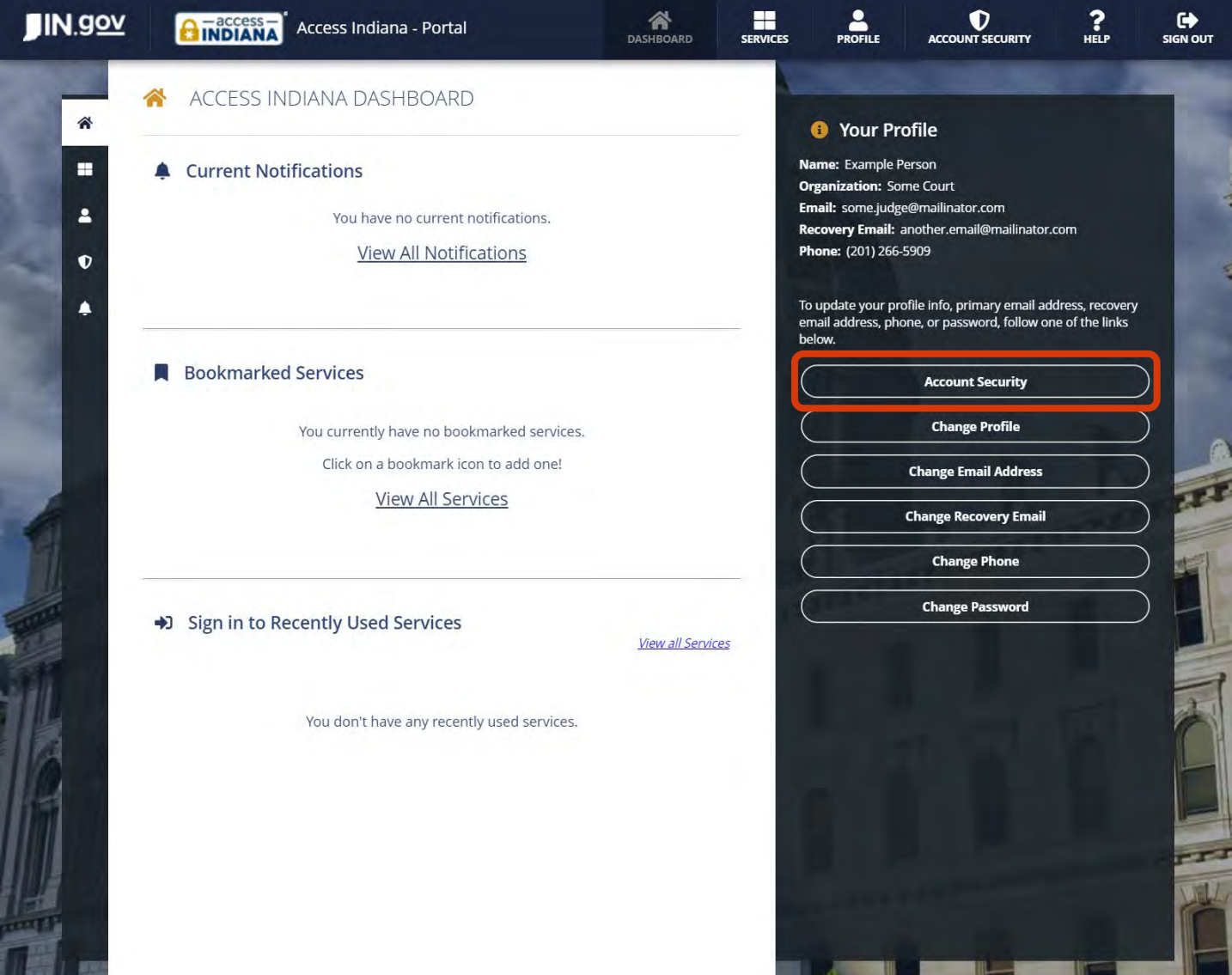

On the Account Security screen, you can:

- allow MFA with your phone in addition to your authenticator app
- remove your authenticator app and add a different one

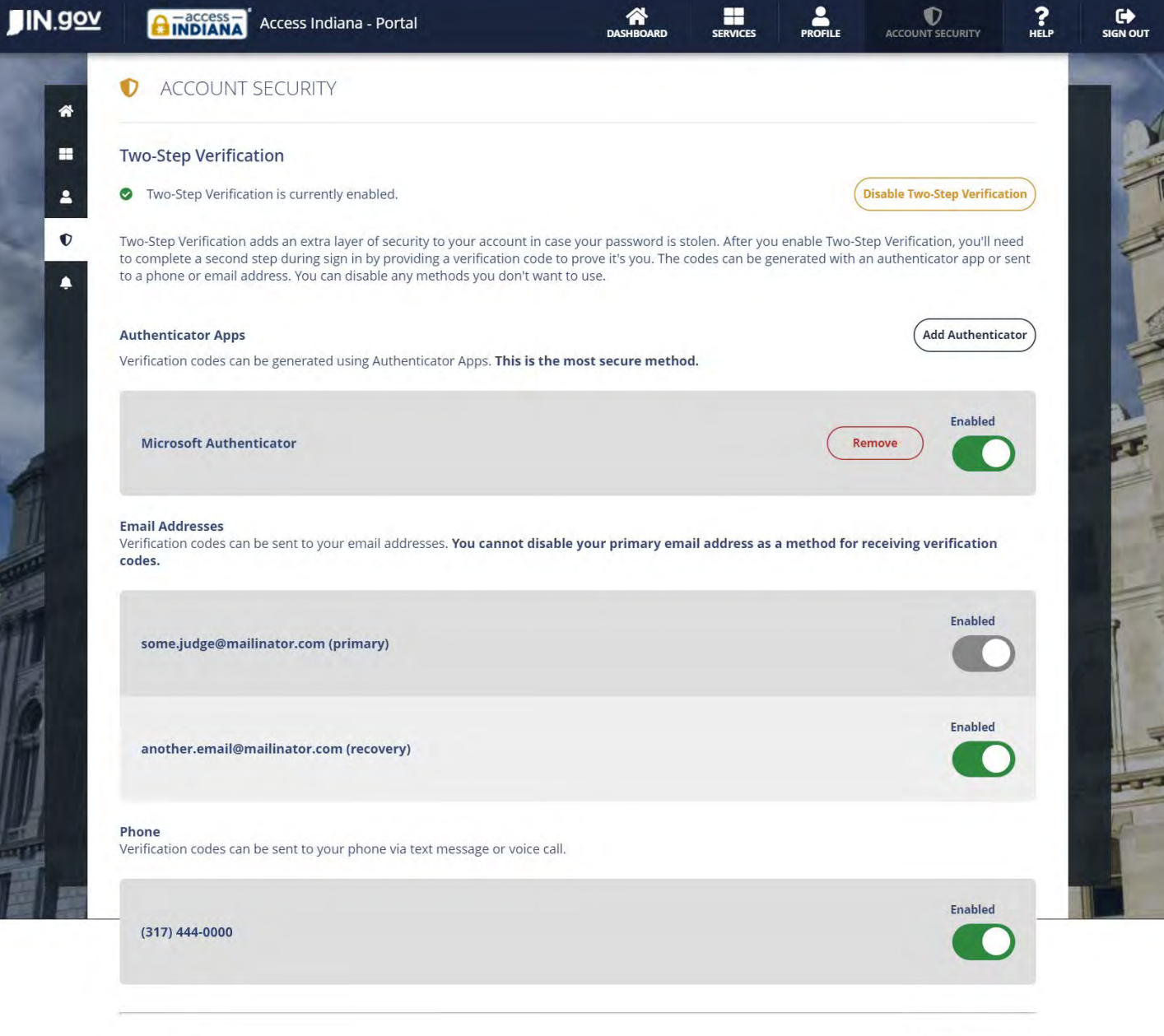

(Change Password)

#### Password

Your password was last changed on 10/01/2022 at 9:38 AM.

# Signing into your account with MFA

With MFA enabled, when you sign into Access Indiana at **access.in.gov** or PeopleSoft at [hr.gmis.in.gov/hrprd/signon.html,](https://hr.gmis.in.gov/hrprd/signon.html) you will be presented with your MFA options.

Make your selection and click "Continue" then follow the prompts on the website to sign in.

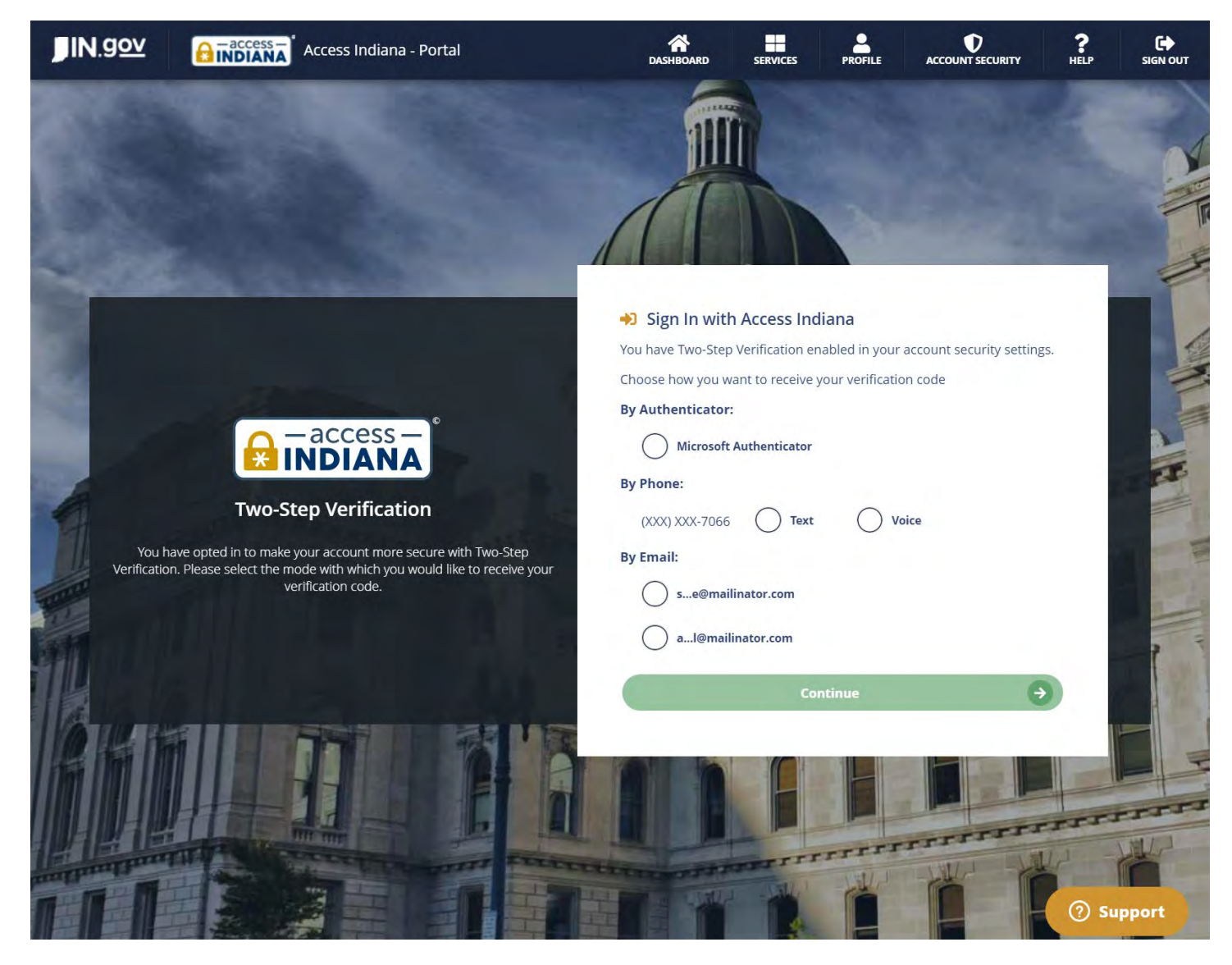